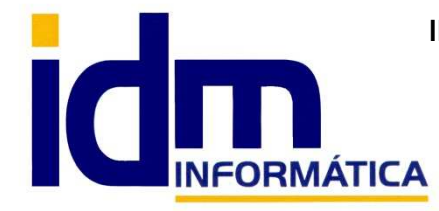

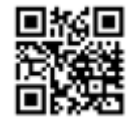

Oficina: C/ Cuartelillo, 14 30850 – Totana (Murcia) Tlf: 868 977 420 – 679 873 616 – 626 766 049 Email: Info@idminformatica.com Web: www.idminformatica.com

## **MANUAL ILIACO – INSTALACIÓN DE SUMINISTRO INMEDIATO DE INFORMACIÓN DE IVA**

## **PASOS A SEGUIR PARA LA INSTALACÓN DEL SISTEMA**

- Actualizar iliaco
	- o **SIITransmitirHacienda.exe** en la ruta de los ejecutables **(\iliaco**), se agregará automáticamente la utilidad para presentar. (\*)
	- o Comprobar que entra haciendo doble-click a la misma, ya que crea la configuración automáticamente según la ruta bd (**cfgdbxsii.txt**).
- Empresas. Marcar casilla 'Suministro inmediato información IVA' y reiniciar aplicación.
- **Configuración -> Gestión -> Impuestos -> IVA > Suministro información inmediata IVA**, revisar parámetros de notificación y descripciones generales para facturas.
	- o **Ruta utilidad de presentación** -> c:\idm-informatica\iliaco
	- o **Modo presentación** -> Automático
	- o **Notificaciones** -> Tipo / Usuario / Email.
- Certificado/s digital/es debe/n estar instalado/s en el pc donde se hagan las presentaciones, tiene que estar el certificado digital de la empresa.
- Instalar y registrar 'capicom.dll'
	- o Bastara con instalar el api de Microsoft https://www.microsoft.com/en-us/download/confirmation.aspx?id=25281 pero si se resiste habrá que registrarlo a mano: REGSVR32.EXE c:\program files (x86)\Microsoft Capicom \capicom.dll Puede estar también en la carpeta de instalación de Iliaco)

Una vez instalada, ir a la utilidad de transmisión de SII, 2ª pestaña y "Buscar certificados", al hacer doble-click sobre el certificado de la lista, se vincula con la empresa indicada en el campo "EMP", comprobar que es así en Empresas > Datos adicionales > "Número Serie certificado de usuario"

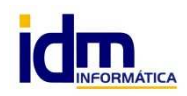